# **NCG Suite 1 & 2 v3.2**

#### Configuration Guide IF YOU HAVE ANY QUESTIONS OR PROBLEMS INSTALLING, PLEASE CALL 252-329-7977, THEN PRESS 2 FOR SERVICE

## **Admin Panel**

*(This menu can be brought up by flipping the Managers Switch inside the cabinet)*

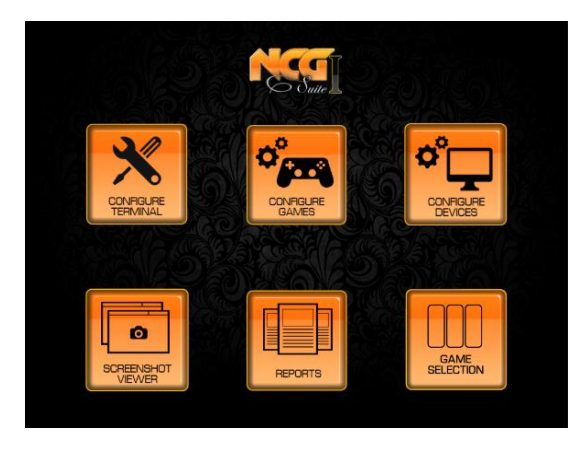

## **Configure Terminal**

*(Must have a PIN number to make changes on this screen. Default PIN number is 8888.)*

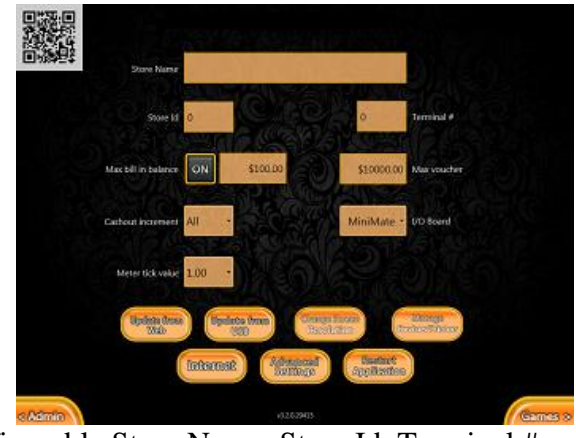

1. Configurable Store Name, Store Id, Terminal #.

- 2. **Max Bill In balance** If using a serial/usb bill acceptor, this feature will enable. Once the terminal has this amount on it, the bill acceptor will disable until the balance is below. Ex] if the Max balance is set to \$100 and the terminal has \$99 on it, then the customer can add any bill to the machine**.** If they add a \$100 bill, their balance will go to \$199 and the bill. This feature only works with serial\usb bill acceptors.
- **3. Cash out Increment -** Vouchers will print out in multiples of whatever it is set to. For Example; If Cash out Increment is set to \$5.00, and you have balance of \$22.00. When you hit Ticket or Cash out, you will be printed a voucher for \$20.00 and leave the \$2.00 on the machine. Cash out Increment can be set to the following options; ALL redeems everything, \$1.00, \$5.00, \$10.00.
- **4. Meter Tick Value -** Determines the value per meter tick
- **5. Max Voucher -** Sets the highest amount that can be cashed out per voucher. Example, If set to \$1,000 and you have a balance \$1,250, when cashed out it will print you one voucher for \$1,000. You will have to press cash out again to receive a voucher for the remaining \$250.
- **6. I/O Board -** If you are using a 28 or 36-10 pin adapter you will set this option to Minimate. If you are using an IPac board, you will set it to IPac.
- **7. Update from WEB –** When an update is available for your terminal and it is online, select Update by Web, then follow the on screen instructions to complete the update.
- **8. Update from USB –** When an update is available for your terminal and you have a USB, just insert the USB when on the Configure Terminal screen, then follow the on screen instructions to complete the update.
- **9. Change screen resolution** This will force the resolution to 1024x768.
- **10. Manage Device\Printers –** This will carry to the Printers and Devices page in Windows.
- **11. Internet -** Will bring up an internet explorer page.
- **12. Advanced Settings -** Brings you to another page of configuration settings (pictured below).
- **13. Restart Application** This button will restart the software only, not the computer.

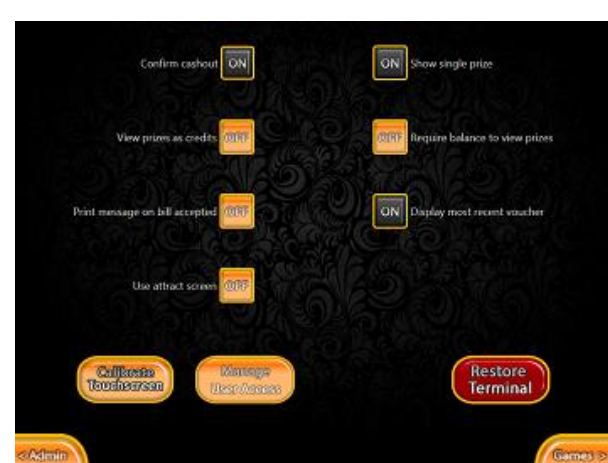

- 1. **Confirm Cash out -** If turned on, when cash out is pressed it will give the customer a confirmation screen, asking them to confirm their cash out.
- 2. **View Prizes as Credits** When ON, anywhere on the machine you see a cash value, it will show without the \$ and decimal.
- 3. **Print Message on Bill Accepted** If enabled, when a bill is inserted into the bill acceptor, it will print a receipt for the customer.
- 4. **Use Attract Screen –** This will enable or disable the attract screen.
- 5. **Show Single -** when enabled, the prize viewer will only allow you to see the very next prize
- 6. **Require Balance to view prizes** With this on, if the customer has a balance they can preview the prizes, if they do not have a balance, they will not be able to see the next prize.
- 7. **Display Most Recent Voucher** This will enable or disable the last voucher printed on the Game Selection Screen.
- **8. Calibrate Touchscreen -** If using a 3M touch driver monitor. Pressing this will bring up the calibration program so you can calibrate your monitor.
- 9. **Manage User Access** Allows you to set what limited users can see when they enter in their password.
- 10. **Restore Terminal -** When pressed, it will reset the machine of all its data. Lifetime Meters will be set to 0.

## **MANAGE USER ACCESS**

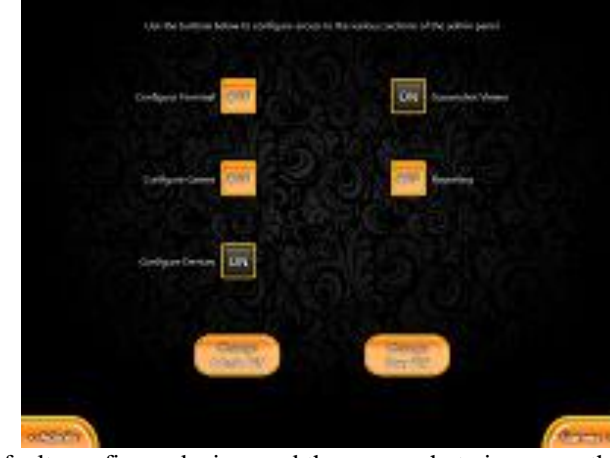

1. By default, configure devices and the screen shot viewer are the only buttons enabled. If you want the users to have more access, just click the off button beside any of the selections and it will change to on.

2. **Change Admin PIN**- allows you to change the default 8888 to a different PIN.

3. **Change User PIN-** allows you to change the default 9999 to a different PIN.

## **Configure Games**

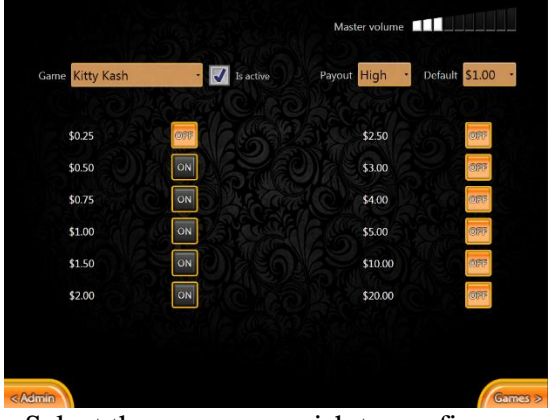

- 1. **Game** Select the game you wish to configure using this drop box in the top left hand corner
- 2. **Is Active** Turn the selected game on or off using the "Is Active" checkbox.
- 3. **Payout %** Choose your desired payout % in the top right corner. Can be set to Low, Medium, High or Highest. The default is high.
- 4. **Play Amounts**  Turn On/Turn Off desired Play Amounts by pressing the On/Off button. A maximum of 5 play amounts is allowed per machine.
- **5. Default -** sets the play amount that the game will default to.
- **6. Master Volume -** This sets the max volume if turned all the way up.

# **Configure Devices**

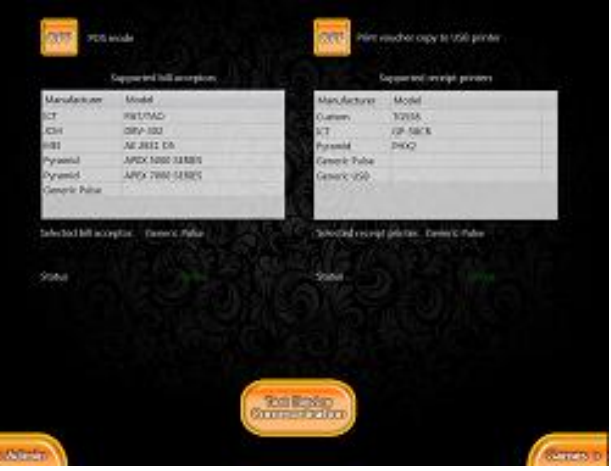

- 1. Choose what bill acceptor is attached to the cube from the list of supported bill acceptors. *If bill acceptor is configured for pulse, select "Generic Pulse" under supported bill acceptors.*
- 2. Choose what receipt printer is attached from the list of supported printers. Please follow the instructions on the installation sheet to setup your printer.
- 3. **\*\* You can use any windows network printer as long as it connects via USB. If you are using the same printer in every location, you should have the printer drivers installed on a flash drive to make the configuration process easier.**
- 4. Devices should configure automatically upon boot up. The first time that a machine is powered on, you will need to select the types of equipment before continuing.
- 5. **Test Device Communication** After selecting both devices, use the Test Device Configuration button to make sure they are working properly. If status reads "Online", the machine is ready for play.
- **6. You can test your bill acceptor once it is enabled on this screen by inserting a bill once it is online. A pop up will tell you what bill you inserted if everything is configured correctly.**
- 7. **Print voucher copy to usb printer** If you are using an ict printer and also have secondary printer on the network, you can set the network printer to the default in windows and then turn this feature on. This will print a copy at the machine and at the remote computer
- 8. **POS Mode** this is only used when using our POS system with a terminal. This replaces the bill Acceptor for adding money.

## **Screenshot Viewer**

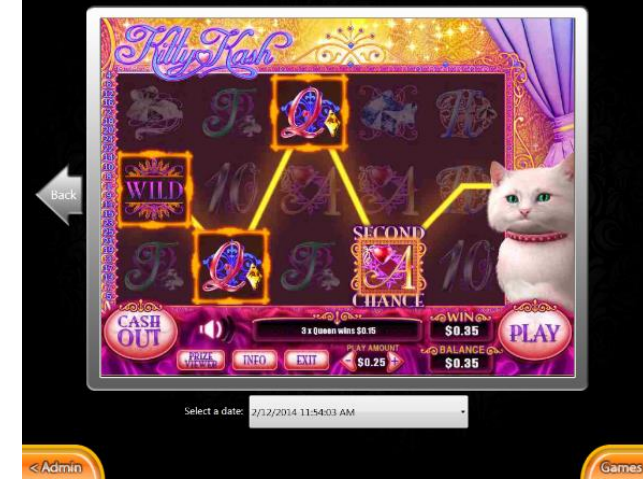

1. View previous spins by clicking the "back" and "next" arrows. If the next arrow is not present it means you are on the most recent screenshot. Screenshot Viewer allows you to see the previous 250 screenshots. You can search through by date time by clicking the drop down box.

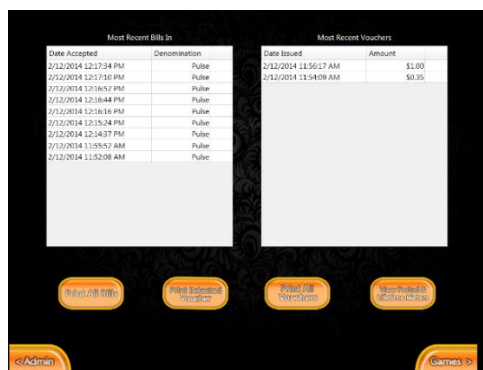

- **1. Print All Bills -**prints the most recent bills in, as shown in table on the left.
- **2. Print Selected Voucher - After** selecting the voucher you would like to print from the table on the right, press this button to print a duplicate copy of the selected voucher.
- **3. Print All Vouchers -** Prints all recent vouchers
- 4. **View Period & Lifetime Meters** takes you to totals screen, where you can view/print current and lifetime period totals.

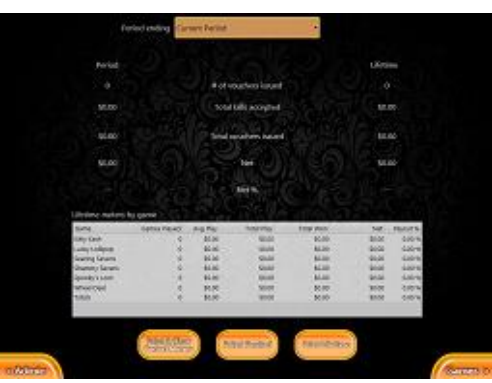

- **1. Period Ending -** you can use this dropdown box to reprint previous cleared periods. Just in case you lose a slip.
- **2. Print and Clear Period Meters -** prints the current period totals, and also clears them.
- **3. Print Period**  prints the current period without clearing them
- 4. **Print lifetime-** will print the lifetime meter

\*\*If you need to change the time on the computer, go to configure terminal and select Launch Control Panel. Then select Date and Time from the menu and on the pop up select change date and time. Once you set the date and time, just click ok on both boxes. DO NOT CHANGE THE TIME ZONE ON THE TERMINAL OR IT WILL DEACTIVATE.

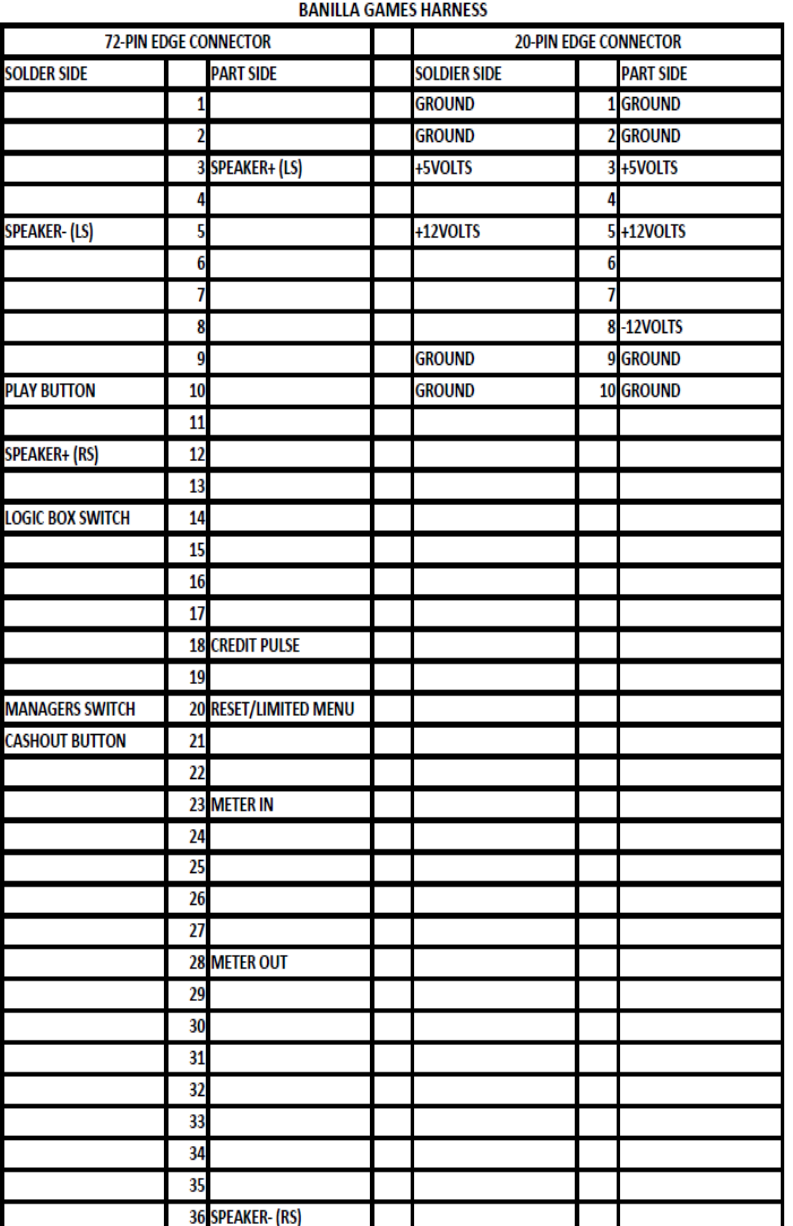

\*\*Please review the attached PINOUT sheet to verify that your pins in your machine are correct. If not, please make the necessary adjustments.

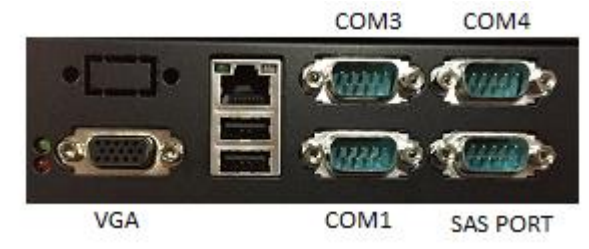

1. Make sure that the power is off on your cabinet before you start. 2. Next plug the 36 pin connecter on your harness to the appropriate connecter on the board. Next plug the 10 pin connector into the appropriate connecter.

3. Plug your VGA connector that comes from your monitor to the VGA port on the back of the board.

4. If you are using a USB Touchscreen, you can connect the USB into any of the available usb ports on the board. If you have a serial cord on your touchscreen, you can plug it into port 1 on the shuttle.

5. Any Bill Acceptor can be used if it is configured for pulse. Just select pulse on the configure devices page.

 A. For the Apex Bill Acceptors and the ICT Bill Acceptor that are non pulse, the USB can be plugged into any of the USBs on the board. Then select the appropriate bill acceptor from the list on configure devices page.

 B. For the JCM -30X ID003 Bill Acceptor, plug the serial cord into either the #3 or #4 serial port on the board. Then select the JCM Bill Acceptor on the configure devices page.

 C. For the MEI 2600 series or 2800 series, you can plug the serial cord into either the #3 or #4 serial port on the board or if you have the usb convertor, you can plug the usb cord into any available usb port.

 D. For a Bellis BV50, plug the usb cord into any of the available ports. Then select the BV50 from the list on configure devices page. 6. Printer Installation is dependent upon the Make/Model of Printer installed.

> a. For a custom Tg558 printer plug the serial cable into #3 or #4 serial port on the board. Under CONFIGURE DEVICES, select GENERIC USB. Next go into Configure Terminal, then select Launch Control Panel. Then select Devices and Printers. Now double click on "Custom Tg558", then select Printer and in the drop down box, select this printer as the default printer. Then go back to printer, and select properties. Select the ports tab at the top and then select the appropriate COM port you plugged the printer into. Then select apply, then OK.

B .For a Phoenix (PHX -USB) printer plug the serial cord into one of the ports on the back of the board and the RJ45 into the board. Under CONFIGURE DEVICES, select GENERIC USB. Next go into Configure Terminal, then select Launch Control Panel. Then select Devices and Printers. Now double click on "Generic/Text Only", then select Printer and in the drop down box, select this printer as the default printer. Then go back to printer, and select properties. Select the ports tab at the top and then select the appropriate COM port you plugged the printer into. Then select apply, then O.K.IF using a USB cord, follow the same steps except when you are selecting the Com port to use. When in Devices and Printers, note the COM # that the Virtual com device is using. Enter that COM port under the ports tab. If that port is not listed in the drop down box, restart your game and then it will appear.

E. For the ICT 58CR printer, plug the download cable into either serial port #3 or #4. Then in configure Devices select ICT 58CR as your printer. Make sure only dip switch 1 is on.

F. For other printers, insert a flash drive with the printer drivers into a USB port or download them from the internet. Next go into Configure Terminal, then select Launch Control Panel. On the left hand side of the explorer window, click on the removable drive, and install the printer drivers. When the drivers are finished installing, click on the arrow to the left of computer in the address bar located at the top of the explorer window. Then select Control Panel. Click on devices and printers, and set the printer you just installed as the default printer.

## To change the Resolution of your monitor.

- 1. Open your managers menu, and select configure terminal.
- 2. Then select Launch control panel
- 3. Next select Display. Then adjust resolution.
- 4. Next to Resolution, in the drop down box, change the setting to 1024 x 768. Then select apply, then ok.

#### **BILL ACCEPTOR SETTINGS FOR PULSE**

MEI 2831 SIDE PYRAMID

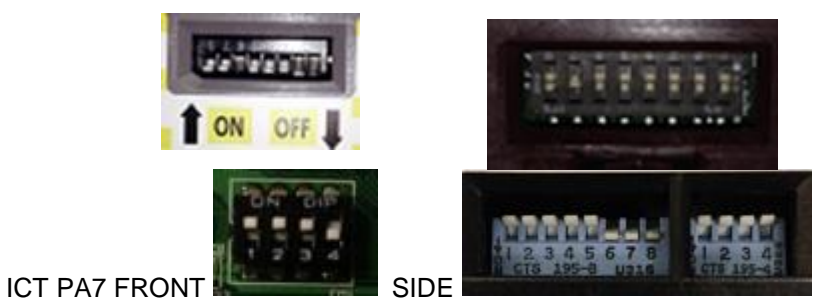

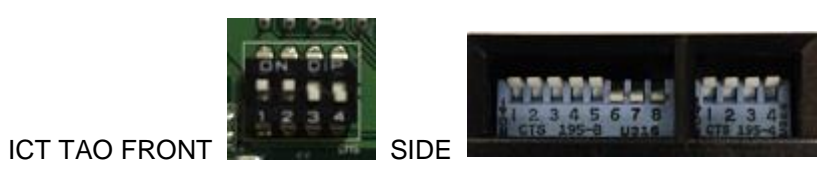

## **BILL ACCEPTOR SETTINGS FOR SERIAL/USB**

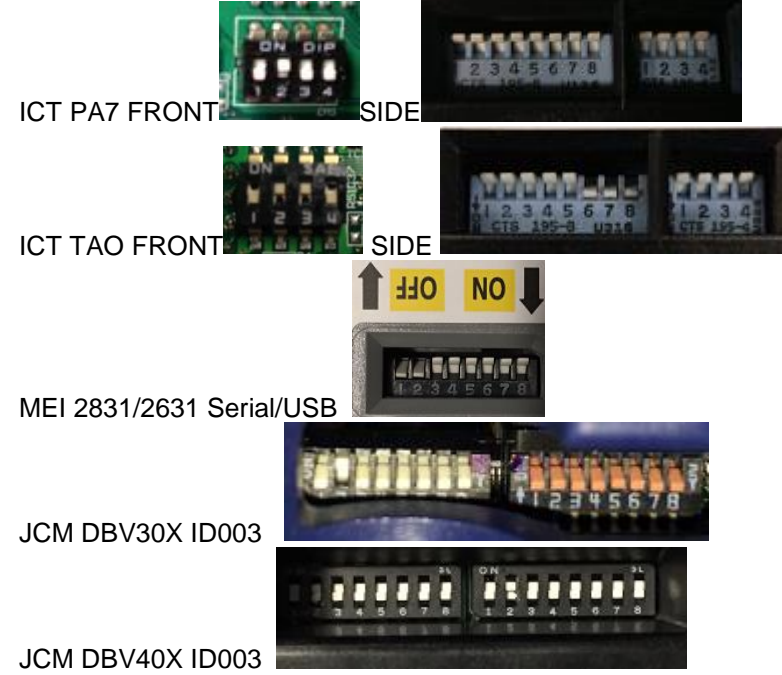

Apex/Pyramid Bill Acceptor serial cord part # 05AA0023 JCM 302 Bill Acceptor serial cord part # 400-100242R-A MEI Bill Acceptor serial cord part# 250078075P MEI Bill Acceptor USB cord part# 250065173P1 Custom TG-558 printer cord- 2650000000311 (custom to pc) ICT printer cord – download cable WEL-R079 (suzohapp)